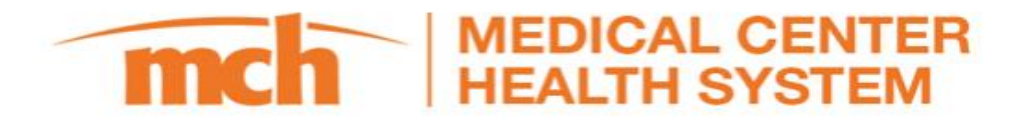

## Zoom Meeting: Creating / joining a meeting

## Joining a meeting

- Join a meeting using one of these methods.
	- Click join a meeting if you would like to join without signing in. (Figure 1)
	- Create/sign in to Zoom and click join. (Figure 2)
- Enter The meeting ID and password, this should be provided by meeting organizer. (Figure 3)
	- If you're signed in, change your name if you don't want your default name to appear.
	- If you're not signed in, enter a display name.

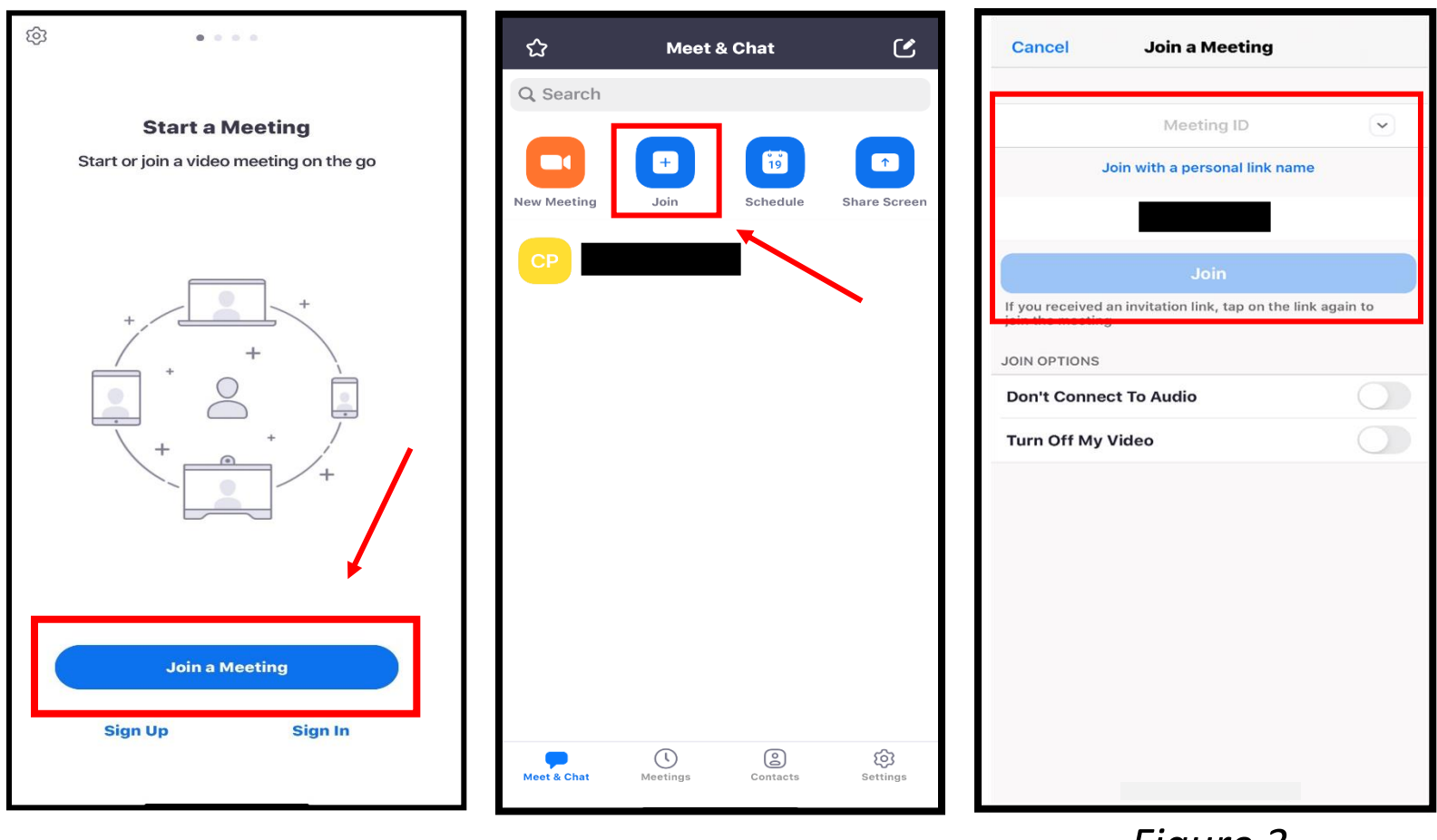

*Figure 1 Figure 2*

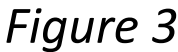

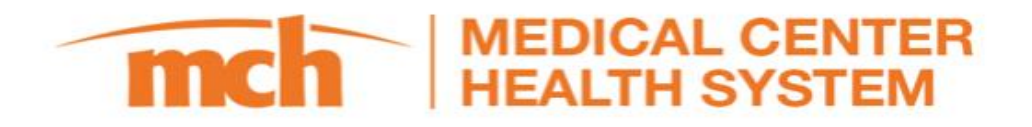

## **Creating/ starting a meeting**

- Start a meeting using one of these methods.
	- Click new meeting. (Figure 4)
		- Provide meeting ID and password to attendee and click start a meeting. (Figure 5)
		- Meeting ID or PMI (personal meeting ID) and password can by found prior to starting the meeting or once in the meeting simply use the Zoom drop down. (Figure 5)
	- Click Schedule a meeting (Figure 4)
		- Set a meeting title, start date, and time. Be sure to enable Personal meeting ID. (Figure 6)
		- Select done and provide meeting ID/password and the meeting date/time.

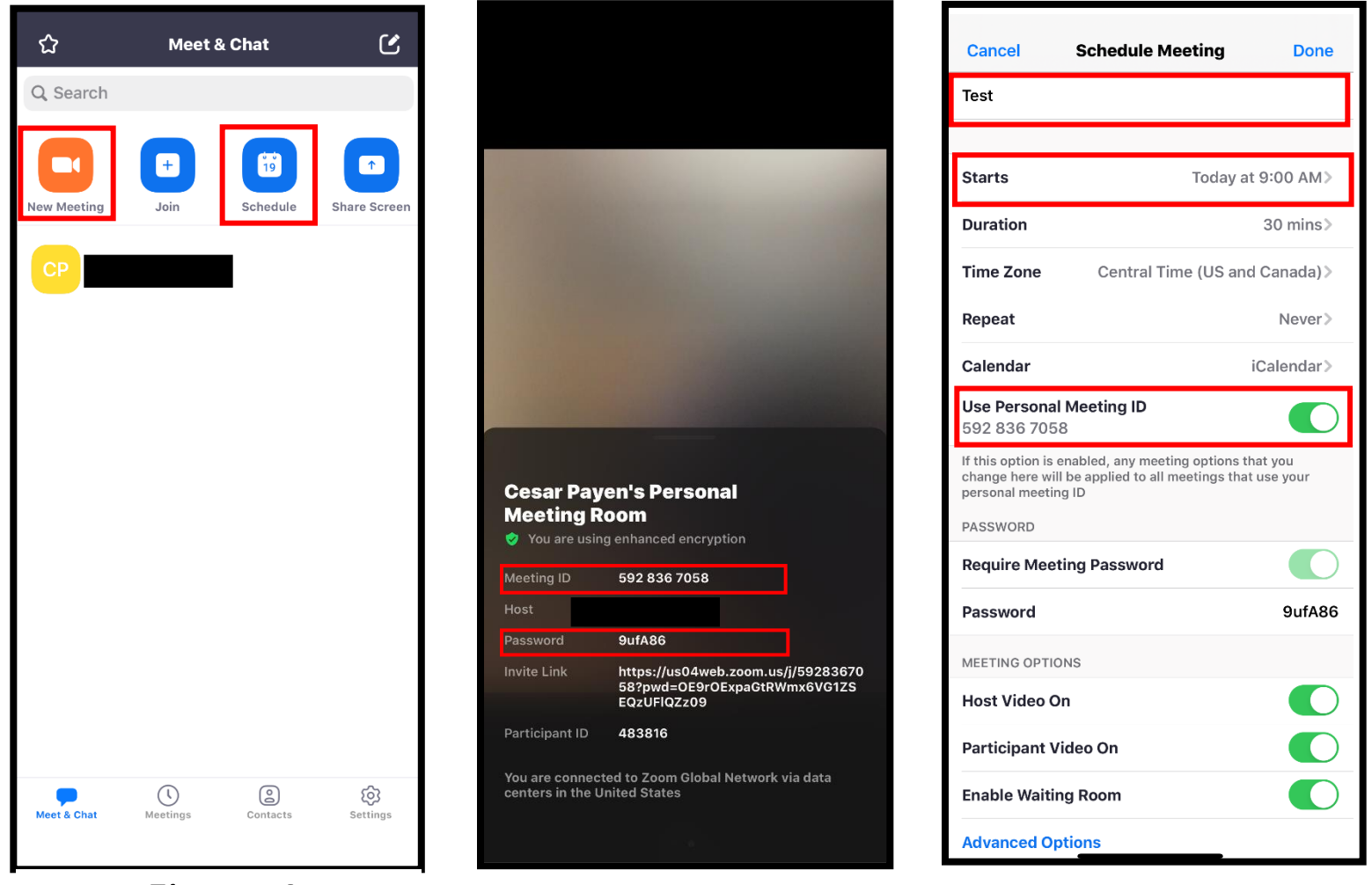

*Figure 4 Figure 5 Figure 6*